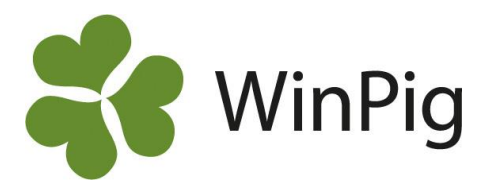

# Få översikt över dina öronmärkta gyltors ålder

Om du använder funktionen öronmärkning i WinPig så finns en gyltrapport som samlar och visar dina öronmärka djur inom olika åldersspann. Detta gör det enkelt att seminera dem i rätt tid!

### **Lägg till rapporten i ditt program**

För att få tillgång till rapporten måste den importeras i ditt program. Du hittar rapporten på [www.winpig.se.](http://www.winpig.se/) På hemsidan går du till fliken WinPig Sugg-Avel-Åldersfördelning öronmärkta och scrolla ner till rubriken "Dokument och länkar". Högerklicka på "Åldersfördelning öronmärkta" och välj spara länk som och spara den på din PC.

I WinPig importerar du rapporten genom att gå till Generellt – Administration – Layouter (Bild 1), klicka på symbolen med röd/vita pilar "Import av layouter" och välj xml-filen du just sparat på din PC, klicka därefter på "Öppna".

Rapporten hittar du nu under Avel – Avel utskrifter (Bild 2). Klicka på knappen "Beräkna", nu visas dina öronmärka gyltor inom olika åldersspann.

#### Besättning  $\sigma$ Språk 53 Välj användarkategori Administration  $\blacktriangleright$ **IF** ٨Ĉ Medarbetare Hämta 7 **M** Medarbetartyn  $X<sub>2</sub>$ Ändringar  $\overline{a}$ Lokale  $X<sub>2</sub>$ Importerade xml-filer œ Lokalöversikt P Användarspråk e Omgång Omgångsöversikt 2. Diurkategori ₽ Koppla omgång till lokal Ł. Fodertyp Näringsämnen Ė E) Externa kontakter **GFLI** impact e<sup>o</sup> Grupper Foderdator  $\Box$  $\leftarrow$ Orsaker A Lokal, beskrivning r. Behandling /Vaccination Dödfödda destination i. Notering n Rapportlista S Produktionsrapport Kör rapportlista  $\mathbb{D}$ Inställningar 砸 Enheter Exportera databas -a Faktor x10 Spara säkerhetskopia 函  $x/y$ Formler п Avsluta  $\Delta H - FA$ EXIV Formelsamling EXIY Sektionsrubriker Avvänining m Teknisk budget ¥  $\leftrightarrow$ Ikoner Regionala in  $\overline{a}$ Besättningsbeskrivning n Layouter Ändra layout Auto counte

#### *Bild 2 Hitta till den importerade layouten*

# **Ställ in åldersspann**

Om du vill ändra de förinställda åldersspannen så markerar du "Ålder dgr" under rubriken "Gruppera efter" och klickar därefter på knappen "Alternativ". Här kan du nu välja mellan vilka åldrar i dagar som du vill ha.

## **Vilka djur finns inom varje åldersspann**

För att se vilka djur som befinner sig inom ett visst åldersspann så klickar du på plustecknet. Du får då upp individinformation om djuren inom det åldersspannet.

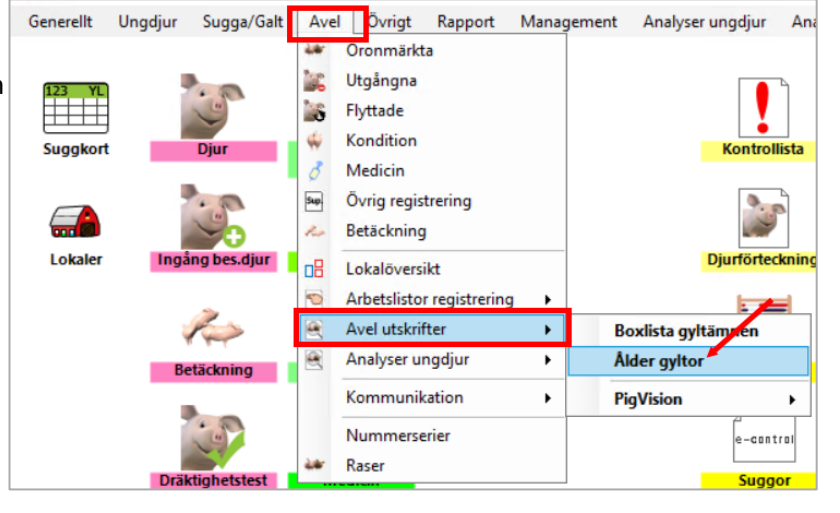

# *Bild 1 Importera layouten till ditt program*

Avel

Övrigt

Rapport Manac

Generellt Ungdjur Sugga/Galt

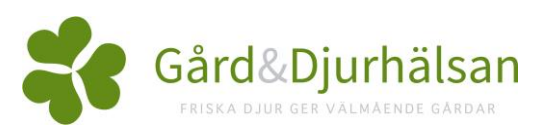

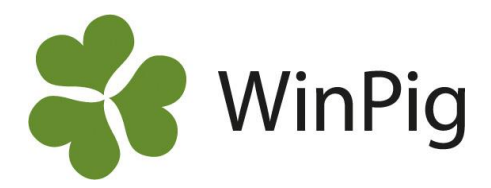

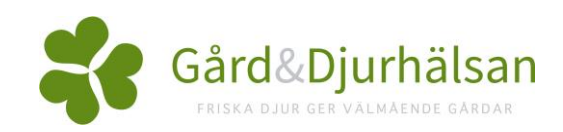